#### Headquarters U.S. Air Force

Integrity - Service - Excellence

#### **Quick Reference Guide**

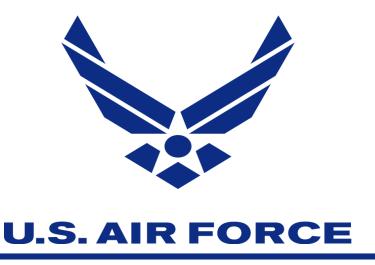

Created by
Darrell Haraway
Air Force CPM
9 March 2020

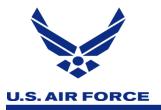

#### **Objective**

This PowerPoint was develop to help Agency/ Organization Program Coordinators (A/OPC) with navigating through CitiManager to perform daily function to support cardholder within your respective hierarchy.

This PowerPoint does not replace or take away from training material develop by Citi. The sole intent is to give a quick tutorial on some key functions and where to go as an A/OPC.

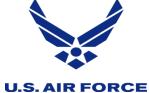

#### Manage User - Card Account

Here you can search accounts within your span of control. This can be done one of two ways, you can pull all accounts by clicking on search or by entering a specific cardholder information. In search field below, you will see their username if establish, card name, bill type, account status, and the employee ID for those who have enter it in their profile.

To access the account, click on the last six of the account number. Note: account that don't have an username, reach out to the cardholder to establish one. Next slide

| HOME /<br>Search    |                   |                 |                 |                          | Card Accounts BAS |
|---------------------|-------------------|-----------------|-----------------|--------------------------|-------------------|
| SEARCH FOR CA       | RDS               |                 |                 | Card Accounts            |                   |
| CARD FIRST NAME     |                   | CARD LAST NAME  |                 | CARD NUMBER              |                   |
| ⊕ MORE OPTIONS      |                   |                 |                 |                          | SEARCH            |
| CARD NUMBER ▲       | USERNAME <b>≑</b> | CARD NAME ◆     | STATUS <b>≑</b> | BILL TYPE                | EMPLOYEE ID ◆     |
| •••• ••• 11 4793    |                   | CAPTAIN AMERICA | Open            | Individually billed card | 2227711111        |
| ···· ··· ·· 12 7990 |                   | THOMAS SMITH    | Open            | Individually billed card | 1215552121        |
| •••• ••• ••16 1429  | chrisrobbins50    | CHRIS ROBBINS   | Open            | Individually billed card | 1234567898        |
|                     |                   |                 |                 |                          |                   |

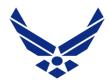

#### Manage User - Card Account

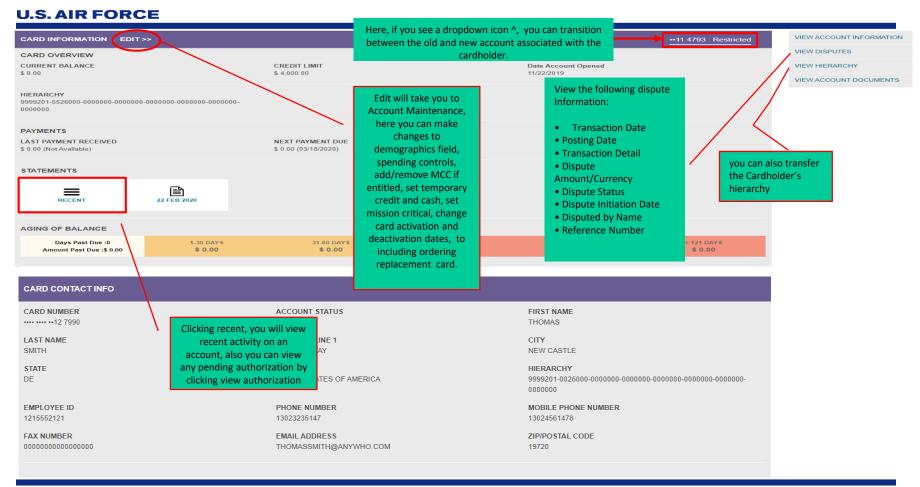

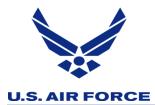

### Manage User – Account Management

Here you will be able to search individual account, unlike card accounts you won't be able pull all accounts at once within your span of control. Next slide

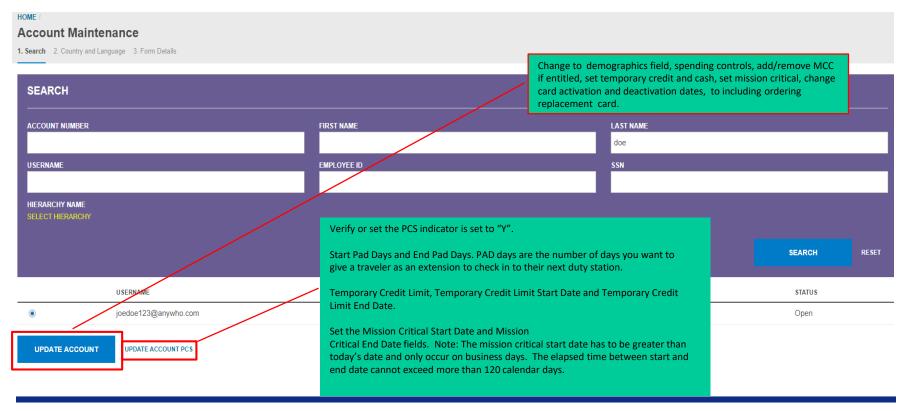

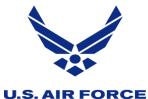

# Manager User – Update Multiple Accounts

Here you will be able to do bulk maintenance, by checking the box(es) for the hierarchies of the accounts you need to maintain. Next slide

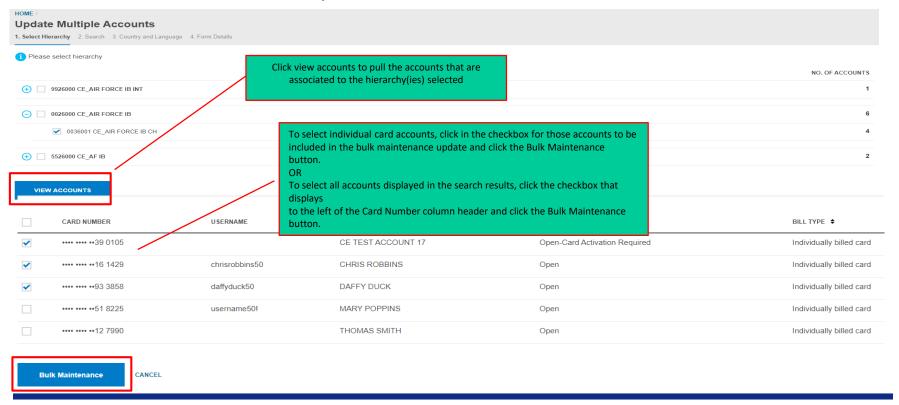

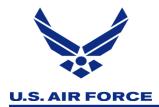

### Manage Users – Print Multiple Statement

Here you can view a Cardholder's current statement or a statement from previous months. You can also view recent transactions for a Cardholder that have posted to the account but have not yet been billed to a statement. Transaction data will be retained for a rolling six years (72 months). Next slide

| номе /<br>Search        |                          |                                  | Search by first or last name or card # Print Multiple Statemen ▼ Q  BASIC SEARC |                          |                           |                         |       |
|-------------------------|--------------------------|----------------------------------|---------------------------------------------------------------------------------|--------------------------|---------------------------|-------------------------|-------|
| SEARCH FOR STAT         | EMENTS                   |                                  |                                                                                 |                          | Print Multiple Statement  |                         | -     |
| FIRST NAME Gregory      |                          | LAST NAME<br>Anthony             | :                                                                               |                          | * FROM DATE<br>01/01/2020 | * TO DATE<br>02/22/2020 |       |
| ① MORE OPTIONS          |                          |                                  |                                                                                 |                          |                           | SEARCH                  | RESET |
| ✓ CARD NUMBER           | USERNAME                 | CARD NAME                        | STATUS                                                                          | BILL TYPE                | STATEMENT CYCLE           | TRANSACTION CO          | DUNT  |
| <b>✓</b> •••• ••81 3670 | greganthony              | GREGORY ANTHONY                  | Open                                                                            | Individually Billed Card | 01/23/2020 - 02/22/2020   | 15                      |       |
| DOWNLOAD STATEMENTS     | Total number of transact | ions selected: 15   Total number | of statements selected: 1                                                       |                          |                           |                         |       |

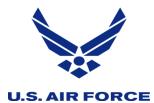

## Manager Card Program – Bulk Hierarchy Transfer

Here as an non-cardholder you can transfer cardholder accounts (single or in bulk) from one hierarchy to another, provided they are within your span of control. Which mean the hierarchy the cardholder accounts are being transferred from as well as the one they are being transferred to must be within your span of control. Next slide

| HOME / BULK HIERARCHY TRANSFER |                                     |                                               |                                      |                                                                       |
|--------------------------------|-------------------------------------|-----------------------------------------------|--------------------------------------|-----------------------------------------------------------------------|
| BULK HIERARCHY TRANSFER        | i Transfer hierarchies. Format of d | isplay is Hierarchy Unit Id, Hierarchy Unit N | lame, Corp Id of the unit or ancesto | or units, Processing corporate account if available in the same unit. |
| TRANSFER HIERARCHY HISTORY     | COMPANY NAME                        | UNIT NAME                                     | UNIT NUMBER                          | FULL HIERARCHY                                                        |
| DOCUMENT MANAGEMENT            | CE DOD TRAVEL CB                    | CE_AIR FORCE CB                               | 0027000                              | 9999202-0027000 CE_AIR FORCE CB                                       |
| VIEW HIERARCHY                 | 0027000 CE_AIR FORCE CB             | :9999210:XXXXXXXXXX973760                     |                                      |                                                                       |
| SETALERTS                      |                                     |                                               |                                      |                                                                       |
|                                | TRANSFER HIERARCHY                  |                                               |                                      |                                                                       |

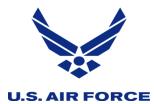

#### Manager User – Document Management

Here in document management, you can do bulk maintenance, by selecting bulk online maintenance from the select function dropdown, bulk Online Maintenance (BOLM) allows A/OPCs to initiate a large number of Cardholder Maintenance requests in bulk using a file upload process. For step by step instructions, please see the Non-Cardholder End to End User Guide, page 69. Next slide

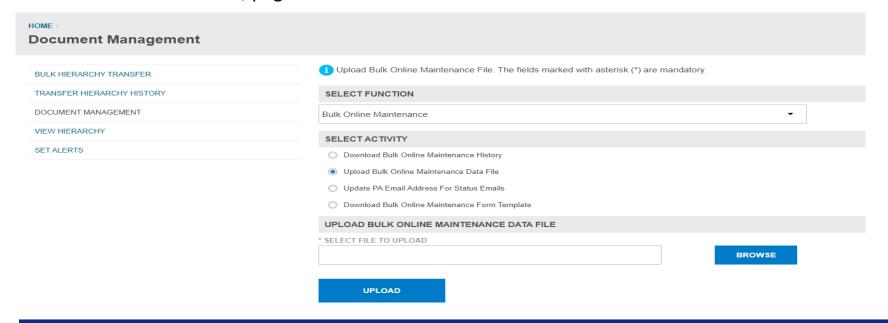

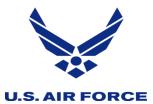

### Manager Card Program – Hierarchy Pull Transfer

Here you will be able pull accounts into a hierarchy, by searching for the cardholder using the account number or SSN. Once the account is visible, click the radio button and then click select account for transfer. Then select the hierarchy you want the account to be place in and click transfer hierarchy. Next slide

| HOME / Hierarchy Pull Transfer          |                                               |                                        |                                     |         |                   |                       |                    |  |
|-----------------------------------------|-----------------------------------------------|----------------------------------------|-------------------------------------|---------|-------------------|-----------------------|--------------------|--|
| SEARCH : HIERARCHY PULL TRANSFER SEARCH |                                               |                                        |                                     |         |                   |                       |                    |  |
| CARD NUM                                | IBER                                          | SOCIAL                                 | SOCIAL SECURITY NUMBER              |         | HIERARCHY D       |                       |                    |  |
| 114793                                  |                                               |                                        |                                     |         |                   |                       |                    |  |
|                                         |                                               |                                        |                                     |         |                   |                       | SEARCH             |  |
|                                         | CARD NUMBER                                   | SSN                                    | NAME                                |         | STATUS            | CPC                   |                    |  |
| •                                       | ···· ··· ·· ·· 11 4793                        | XXXXX9145                              | CAPTAIN AMERICA                     |         | Open              | Corporate Travel Card |                    |  |
|                                         |                                               | is Hierarchy Unit ld, Hierarchy Unit N | Name, Corp Id of the unit or ancest |         | rate account if a |                       |                    |  |
| CE DOD                                  | TRAVEL IB                                     | CE_AIR FORCE IB                        |                                     | 0026000 |                   | 9999201-0026000 C     | E AIR EORCE IR     |  |
|                                         | TRAVEL IB                                     | CE_AF IB                               |                                     | 5526000 |                   | 9999201-5526000 C     |                    |  |
| CE DOD                                  | TRAVELIB                                      | CE_AIR FORCE IB II                     | NT                                  | 9926000 |                   | 9999201-9926000 C     | E_AIR FORCE IB INT |  |
| HIERAR                                  | CHY                                           |                                        |                                     |         |                   |                       |                    |  |
| <b>(+)</b> (0)                          | 0026000 CE_AIR FORCE IB:999920                | 3:XXXXXXXXX882339                      |                                     |         |                   |                       |                    |  |
| <b>(+)</b> ()                           | • 0 5526000 CE_AF IB:9999214:XXXXXXXXXX444687 |                                        |                                     |         |                   |                       |                    |  |
| <b>(+)</b> •                            | 9926000 CE_AIR FORCE IB INT:999               | 9314:XXXXXXXXX666972                   |                                     |         |                   |                       |                    |  |
| TRANSE                                  | FER HIERARCHY CANCEL                          |                                        |                                     |         |                   |                       |                    |  |

#### U.S. AIR FORCE

This use to be in transaction management, and known as maintenance log, know its called the user activity report. Here you will be able to see who perform maintenance on a particular account. Next slide

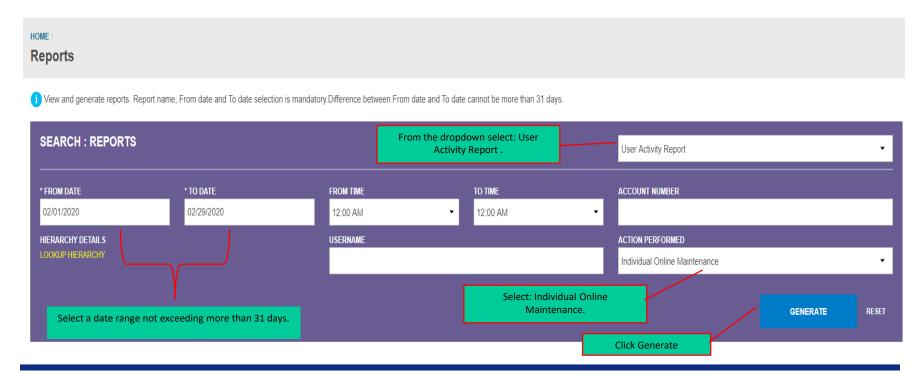

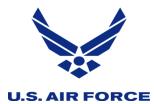

# Web Tools – Transaction Management

Here in transaction Management, there are three primary function that you will use. The first one is hierarchy view. In the Accounts section, you can view users in specific hierarchies by clicking (+) plus sign icon next to the available hierarchies. Click the links in the Accounts — Unit column to view a cardholder's contact information. Click the links in the non-cardholder — Unit column to add new Non-cardholders to the system. You can also view current Non-cardholders in that hierarchy. Next slide

|                 | HOME / Hierarchy             |                  |                |         |             |         |                |
|-----------------|------------------------------|------------------|----------------|---------|-------------|---------|----------------|
| <b>ℚ</b><br>\$≡ | HIERARCHY                    |                  |                |         |             |         |                |
| •               | HIERARCHY DETAILS            | HIERARCHY NAME   | SORT BY        |         |             |         |                |
|                 | LOOKUP HIERARCHY             |                  | HIERARCHY NAME |         |             |         | •              |
|                 | HIERARCHY LEVEL              | HIERARCHY UNIT   |                |         |             |         |                |
| $\Box$          | Select ▼                     | manufacturi dini |                |         |             |         |                |
|                 |                              |                  |                |         | SE          | EARCH   | RESET          |
|                 |                              |                  |                | ACCOUN' | TS          | NON CAF | RDHOLDER       |
|                 |                              | ACCOUNTS         |                |         | T & SUBUNIT |         | UNIT & SUBUNIT |
|                 | ○ 0027000 - CE_AIR FORCE CB  |                  |                | 2       | 7           | 3       | 3              |
|                 | 0037001 - CE_AIR FORCE CB CH |                  |                | 5       | 5           | 0       | 0              |

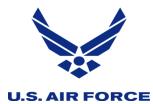

# Web Tools – Transaction Management

The second one is reports, by clicking resource, then reports. There are two reports you should run to help you better manage your program. The reports are Multiple Business Unit Contact - this report provides the hierarchy and contact information for non-cardholders, to includes the primary contact for each hierarchy. Non-Cardholder User Access- this report provides a listing of Non-cardholders (A/OPC, FO, FM, AO) who have access to transaction management, and shows the last login date, role, and name of the non-cardholders. Next slide

| ♠                      | CitiManager® - Transaction Management                                                                                                    | Company CE-DOD-TRAVELCB | B Darrell Haraway My Profile Sign Out | User Group<br>AOPC |                 | cí       |
|------------------------|----------------------------------------------------------------------------------------------------|-------------------------|---------------------------------------|--------------------|-----------------|----------|
| ~?-                    | HOME Reports                                                                                                    |                         |                                       |                    |                 |          |
| <b>©</b> . <b>\$</b> ≡ | REPORTS   GENERATE REPORTS »                                                                                                    |                         |                                       |                    |                 |          |
| <b>3</b>               | REPORT NAME                                                                                                    | STATUS                  | CREATED DATE FROM                     | и                  | CREATED DATE TO |          |
|                        | All                                                                                                    | All                     | 12 / 08 / 2019                        | <b>#</b>           | 03 / 07 / 2020  | <b>#</b> |
| <u></u>                | All Cardholder User Access Report G/L Listing Report Multiple Business Unit Contact Repor Non-Cardholder User Access Report Purchase Log Monthly Statistics Report |                         |                                       |                    | SEARCH          | RESET    |
|                        | Purchase Log Report Reallocation Activity Report by Posting Date Reallocation Activity Report by Reallocation Date Statement Status Report                         | PORT NAME \$            | REPORT FORMAT ♦                       |                    | STATUS <b>♦</b> |          |

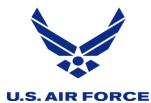

# Web Tools – Transaction Management

The last one is point of contact, you can search for a Point of Contact to view contact information for A/OPCs based on hierarchy. To perform a search, select the desired search criteria from the First Name, Last Name, Hierarchy Name and/or Hierarchy Unit and click the search button. To view more details for a contact, click the ellipsis (...) link that displays on the right-side of the row to expand the contact information.

| ♠        | CitiManager® - Transaction Management                | T I            | Company<br>CE-DOD-TRAVELIB |              | B Darrell Haraway My Profile Sign Out | User Group<br>AOPC |              | cít                      |
|----------|------------------------------------------------------|----------------|----------------------------|--------------|---------------------------------------|--------------------|--------------|--------------------------|
| <b>Q</b> | HOME / Point Of Contact                              |                |                            |              |                                       |                    |              |                          |
|          | SEARCH FOR POINT OF CONTACT                          |                |                            |              |                                       |                    |              |                          |
|          | HIERARCHY DETAILS                                    | HIERARCHY NAME |                            |              | HIERARCHY UNIT                        |                    |              |                          |
| $\Box$   | LOOKUP HIERARCHY                                     | CE_Air Force   |                            |              |                                       |                    |              |                          |
|          | FIRST NAME                                           | LAST NAME      |                            |              |                                       |                    |              |                          |
|          |                                                      |                |                            |              |                                       |                    |              |                          |
|          | ⊕ MORE OPTIONS                                       |                |                            |              |                                       |                    | SEARCH       | RESET                    |
|          |                                                      |                |                            |              |                                       |                    |              | OF 6   M   4   1   1   M |
|          | HIERARCHY ♦                                          |                | NAME \$                    | USER GROUP ♦ | EMAIL ♦                               |                    | PHONE \$     | CARDS \$                 |
|          | 9999201-0026000-0000000-0000000-0000000-0000000-0000 |                | SUPER MAN                  | AOPC/PA      | superman1@yahoo.com                   |                    | 222-333-4444 | <u> </u>                 |
|          | FAX CONTACT TYPE Alternate AOPC/PA                   | ADDITIONAL PHO | NE                         |              |                                       |                    |              |                          |
|          | 9999201-0026000-0000000-0000000-0000000-0000000-0000 |                | JIM HENNESSY               | AOPC/PA      | jim.hennessy.civ@mail.mil             |                    | 571-372-1234 |                          |
|          | 9999201-0026000-0000000-0000000-0000000-0000000-0000 |                | TONY STARK                 | AOPC/FO      | test@comcast.net                      |                    | 11111111     |                          |